# 烟台汽车工程职业学院 2023 年单独招生和综合评价招生 实时网络考试系统操作指南

烟台汽车工程职业学院通过"易考在线考试系统"网页版在 线考试作为 2023 年单独招生和综合评价招生实时网络考试平台。 为帮助考生顺利完成线上考试,特制作本指南。

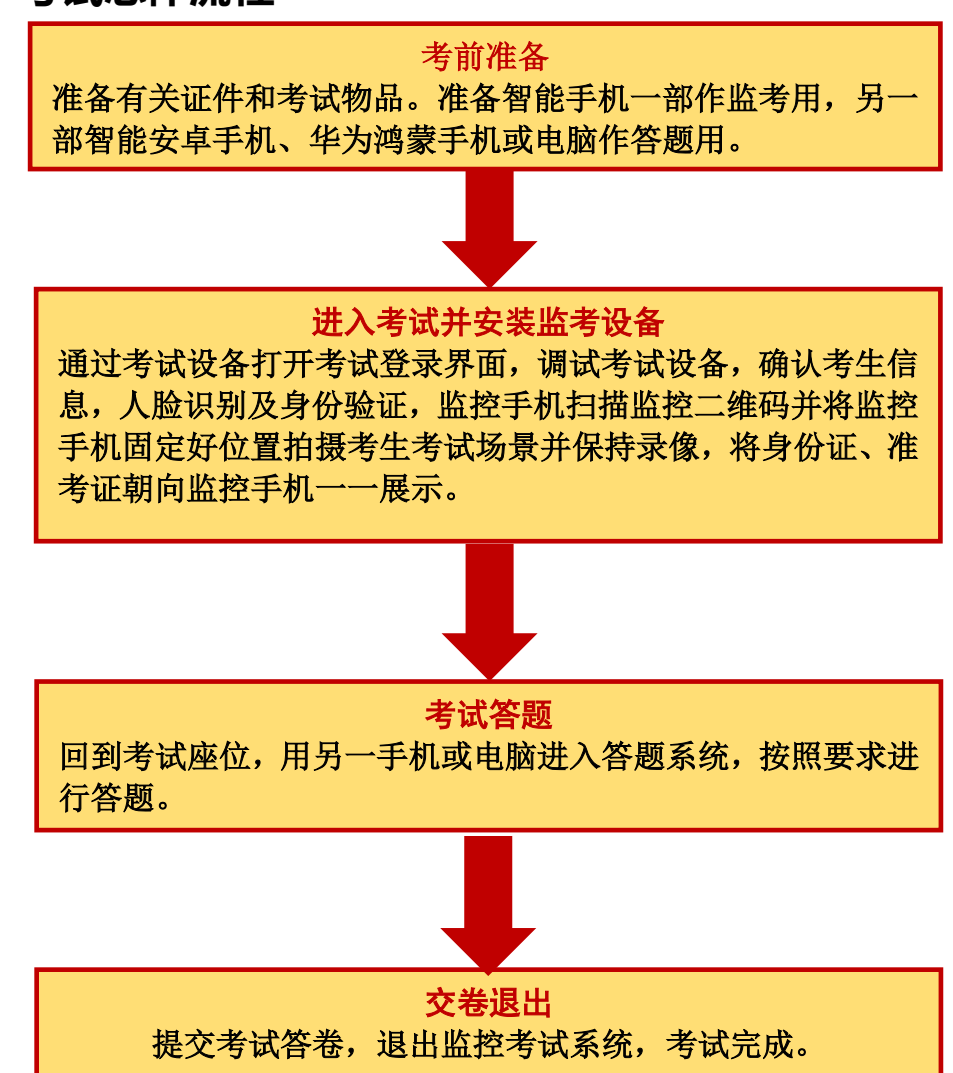

**一、考试总体流程**

# **二、考试前准备**

1. 每场考试考生须提前准备好可上网的电脑或手机两台电 子设备。一部智能安卓手机、华为鸿蒙手机或具有摄像功能的电 脑作为考试答题设备:另一部智能手机用作考试监控监考设备

(也称为第二视角云监考鹰眼监控)。

2.考生准备三张空白 A4 草稿纸、一支考试用笔和一个手机 支架。

3.考生需持本人身份证、准考证参加考试。

4.考试环境应以私密、静音、光线充足的室内封闭空间为宜。 考试全程只有考生一人在房间内,没有人员或其他干扰。考试设 备要求放置在考试桌的桌面上、考生座位正前方。

5.考试期间确保网络流畅,不卡顿、不中断;若网络环境受 限,请考生提前与学校联系给予帮助。

6.线上考试答题可以使用智能手机或电脑通过浏览器登录 答题。

### **三、考试及监考设备要求**

#### 1.用于考试答题的设备

笔试考试通过"在线考试易考系统"网页版进行,用于答题 的考试设备优先推荐使用台式或笔记本电脑(作答界面显示更加 完善),考试也支持智能手机作答。

### 使用电脑要求:

(1)电脑操作系统要求:Win7、Win10 或 Mac OS 10.14 及

以上;

(2)CPUI3 及以上,内存 4G 及以上,硬盘剩余空间 2G 以上;

(3)浏览器要求:安装最新版谷歌(可以访问此链接下载 最新版浏览器:https://www.google.cn/chrome)浏览器;

(4)考试用电脑具备可正常工作的摄像设备(内置或外置 摄像头均可):考试期间将全程使用摄像头,需确保电脑摄像头 开启, 无遮挡;

(5)如考试要求同时启用音频监控,考试设备还需具备可 正常工作的音频输入设备;

(6)如使用笔记本电脑请保持电量充足,建议全程使用外 接电源;

(7)进入考试系统前应关闭电脑上与考试无关网页和软件, 包括安全卫士、电脑管家及各类通讯软件,以免由于被动弹窗导 致被系统判定为作弊。

#### 使用手机要求:

注意:禁止使用 iphone、ipad 登录在线考试平台(易考)。

智能安卓手机、华为鸿蒙手机:安卓手机建议安卓 10 及以 上操作系统,安装最新版谷歌(chrome)浏览器、花瓣浏览器、 Edge 浏览器;华为鸿蒙手机安装最新版谷歌(chrome)浏览器、 Edge 浏览器或者使用华为手机自带浏览器;手机摄像头工作正常, 无遮挡。

### 2. 用于云监考(鹰眼)监控的设备

(1)带正常上网功能的智能手机或平板设备,必须带有可 正常工作的摄像头。

| 设备   | 智能手机/平板设备  |                |
|------|------------|----------------|
| 操作系统 | <b>IOS</b> | Android        |
| 系统版本 | $IOS 13+$  | Android 10+    |
| 浏览器  | Safari 13+ | 最新版 Edge 浏览器;  |
|      |            | 或最新版 Chrome 浏览 |
|      |            | 器;             |
|      |            | 或者使用华为手机自      |
|      |            | 带浏览器;          |
| 摄像头  | 有          | 有              |

(2)监控设备推荐使用的浏览器要求如下:

(3)强烈建议考生使用推荐的浏览器登录云监考(鹰眼); 如考生自行选用其他浏览器导致监控效果不佳,由考生自行承担 后果。

(4)手机或平板支架:将智能手机或平板设备固定摆放, 便于按监控视角要求调整到合适的位置和高度。

(5)云监考(鹰眼)监控设备的架设要求

云监考(鹰眼)监控设备建议架设在考生的侧后方、距离 1.5 米-2 米处、摄像头高度 1.2-1.5 米, 与考试位置成 45 度角(如 下图所示)。

- 4 -

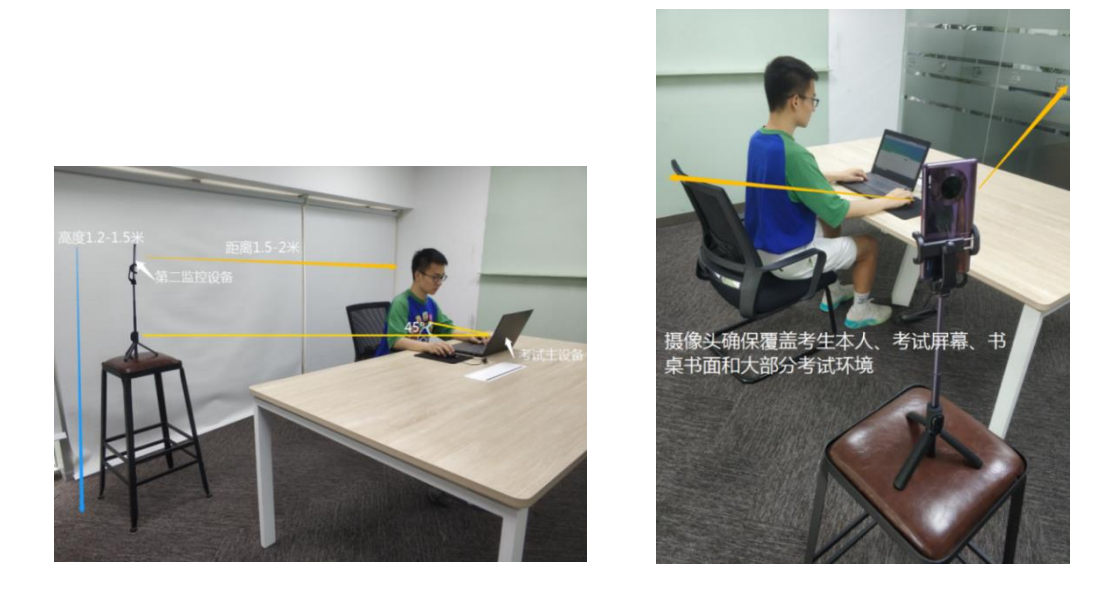

云监考(鹰眼)监控设备架设好以后,可以使用前置摄像头 的拍照功能,查看监控效果、调试监控角度。确认监控摄像头正 常工作无遮挡,设备架设稳定,监控范围应覆盖考生上半身(双 手可见)、完整的考试设备、答题设备的屏幕、以及考生周边环 境。保证考试区域光线均匀充足,避免监控画面过暗或过亮,导 致监控效果不佳被判定为违纪。

### **四、考试注意事项**

1. 考试前考试和监控设备应关掉无关应用或提醒功能,避免 来电、微信、或其他应用打断考试和监考过程。

(1)苹果 IOS 设备关闭消息通知方法:

[https://jingyan.baidu.com/article/fcb5aff71285c4eda](https://jingyan.baidu.com/article/fcb5aff71285c4edaa4a712b.html) [a4a712b.html](https://jingyan.baidu.com/article/fcb5aff71285c4edaa4a712b.html)

(2)安卓设备关闭消息通知方法:

[https://jingyan.baidu.com/article/e75aca859a5fc3542](https://jingyan.baidu.com/article/e75aca859a5fc3542edac6a6.html) [edac6a6.html](https://jingyan.baidu.com/article/e75aca859a5fc3542edac6a6.html)

2.用作云监考(鹰眼)的手机应设置为在充电时永不息屏, 设置方式如下:

(1)IOS 设备:在设置-显示与亮度-自动锁定内,设置为"永 不"。

(2)安卓设备:安卓手机需先开启"开发人员选项/开发者 选项",由于每个品牌机型的开发者选项操作步骤不同,请自行 百度搜索本人手机品牌的开发者选项如何开启。开启开发者选项 后,在开发者选项内,开启"不锁定屏幕(充电时屏幕不会休眠)"。

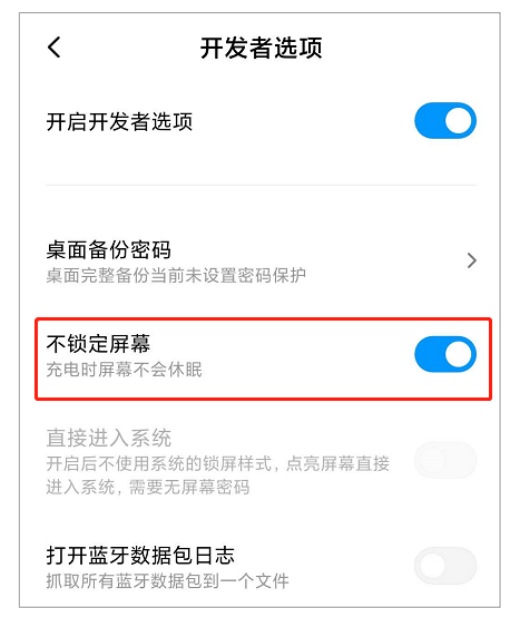

3.正式考试过程中设有离屏限制,若超过离屏限制次数,考 生将无法再进入考试。为确保考试顺利进行,请考生于开考前务 必关闭相关网页和软件,包括安全卫士、电脑管家及 QQ、微信等 各类通讯软件,并将相关软件设置禁止 app 消息弹窗。

4.考试期间如发生考试设备或网络故障,故障解决后,考生 可重新进入考试继续作答,之前的作答结果会实时保存,但是由

 $- 6 -$ 

于考试设备或网络故障导致考试时间的损失不予弥补,考试时间 结束则统一收卷。

5. 因考试时间较长,请确保考试和监考用设备电量充足, 建 议全程使用外接电源。

6.考试场所应有稳定的网络条件,支持考试设备和监控设备 同时联网,且网络带宽不低于 20Mbps,建议使用带宽 50Mbps 或 以上的独立光纤网络,并准备 4G 等手机移动网络作为备用网络, 事先做好调试,以便出现网络故障时能迅速切换备用网络继续考 试。

### **五、考试操作流程**

### 1.考试地址

通过高考报名手机收到的短信或者学校招生网 (http://zs.ytqcvc.cn)获取考试链接,在指定浏览器中输入 考试网址打开考试系统。

方式1:通过点击短信链接登录。考生在每场考试前30分钟, 将会收到易考平台发送的手机短信提醒,短信中会有考试链接, 考生只要将链接复制到考试指定浏览器地址栏打开即可进入登 录界面。

方式 2: 通过学院招生网获取登录地址。考生如果因为手机 号 码 错 误 等 原 因 没 有 收 到 短 信, 可 以 通 过 学 院 招 生 网 (http://zs.ytqcvc.cn)查看对应的考试地址,单击对应的考 试链接进入考试。

- 7 -

特别提醒:正式考试与模拟考试的考试网址不同,请考生注 意查看短信或网站通知。考生不需要在易考考试系统上注册帐号, 直接使用短信或网站通知的考试链接打开考试系统。

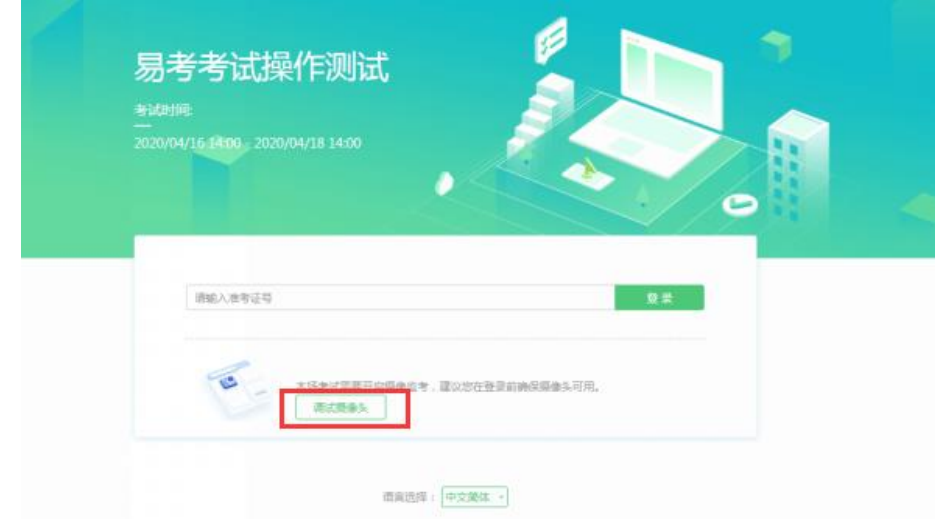

2.调试摄像头

打开考试登录界面(如上图),点击"调试设备"测试本机 摄像头是否可用,如能清晰地看到图像,说明摄像头调用正常, 即可登录考试。

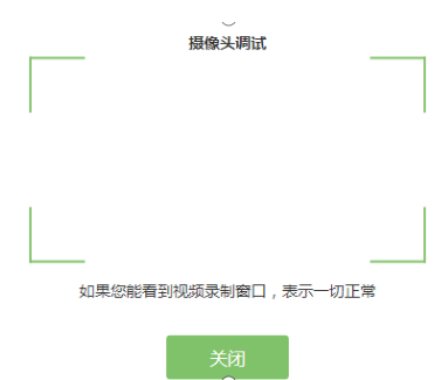

如果看不到图像请检查所用浏览器及相关权限是否正确。

# 3.考试登录

考前 30 分钟,在登录界面输入考生号登录考试。开考 30 分

钟后未能登录的考生,视为缺考,考生将无法登录系统参加考试。 登录中若有问题,在考试过程中如遇到设备或操作等技术问题, 可拨打技术支持电话或点击"技术支持"获取帮助。

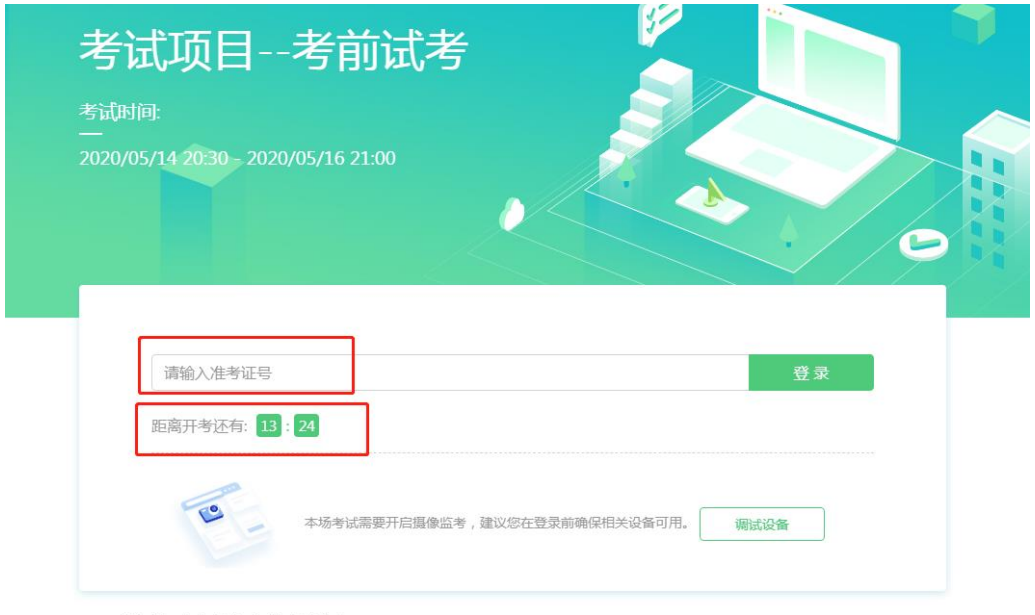

欢迎参加本次考试, 祝您考试成功!

注:若考试未到登录时间,则登录框会显示距离开考还有多 久的倒计时。

# 4.信息确认及拍照进行人脸核验

(1)完成登录后,考生确认自己的基本信息(根据实际考 试基本信息为准,下图仅为样图),请考生核对基本信息,点击 确定:

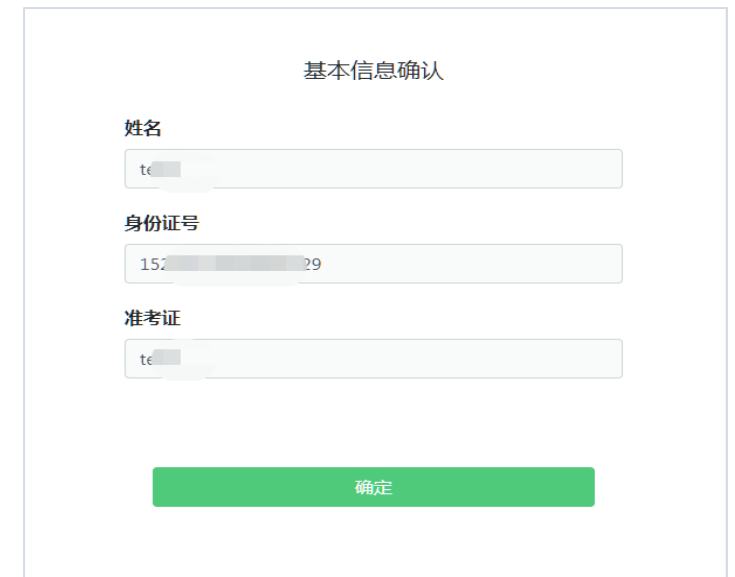

(2)核对照片是否为本人照片(不需上传任何照片),无 误后,单击"进入考试"按钮。

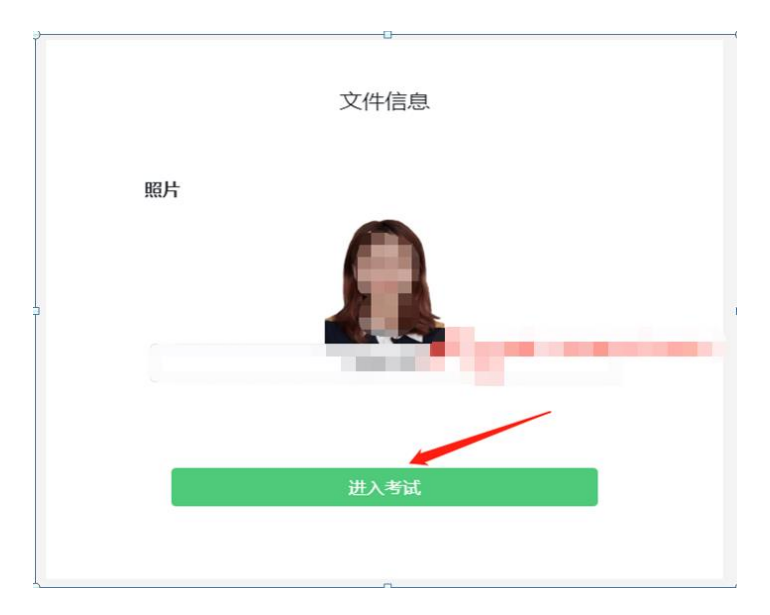

(3)确认个人信息后,进入阅读考试诚信承诺书界面,请 考生仔细阅读。承诺后,进入下一环节。

(4)进入考试后,系统会提示考生拍摄个人正面照进行人 脸核验,务必确保拍照时光线充足、图像清晰,照片应包括考生

完整的面部和肩部。

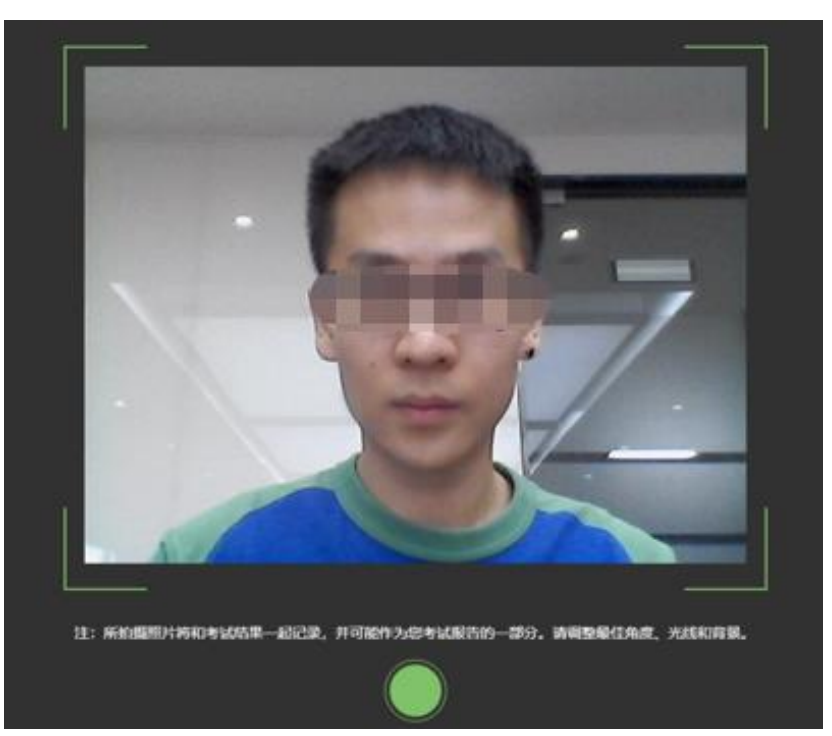

# 5.开启云监考(鹰眼)监控

(1)进入考试后,考试设备上会显示云监考(鹰眼)监控 二维码,使用智能手机或平板设备扫描二维码(如下图所示); 注:以下呈现的所有二维码仅供展示,请以实际考试中获取的二 维码为准。

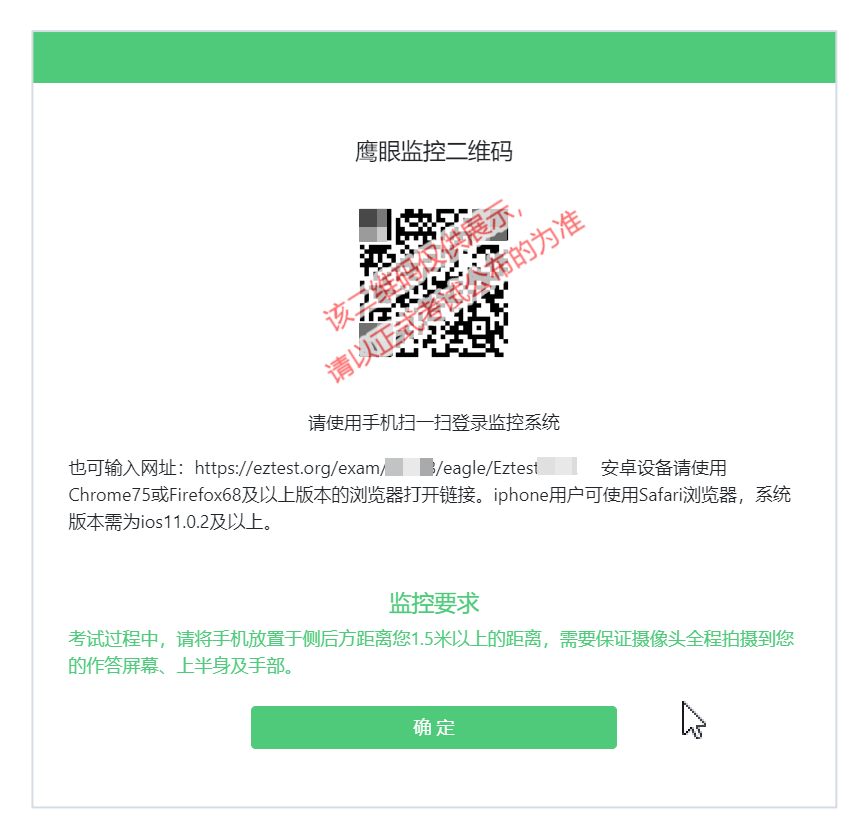

(2) 如使用 IOS 设备(iPhone、iPad)作为监控设备, 扫描 二维码后依据提示使用 Safari 浏览器打开云监考(鹰眼)监控, 安卓机型扫描二维码后选择使用推荐浏览器(谷歌)登录云监考 (鹰眼)监控,打开云监考(鹰眼)监控后点击"进入监控"按 钮,进入下一页。

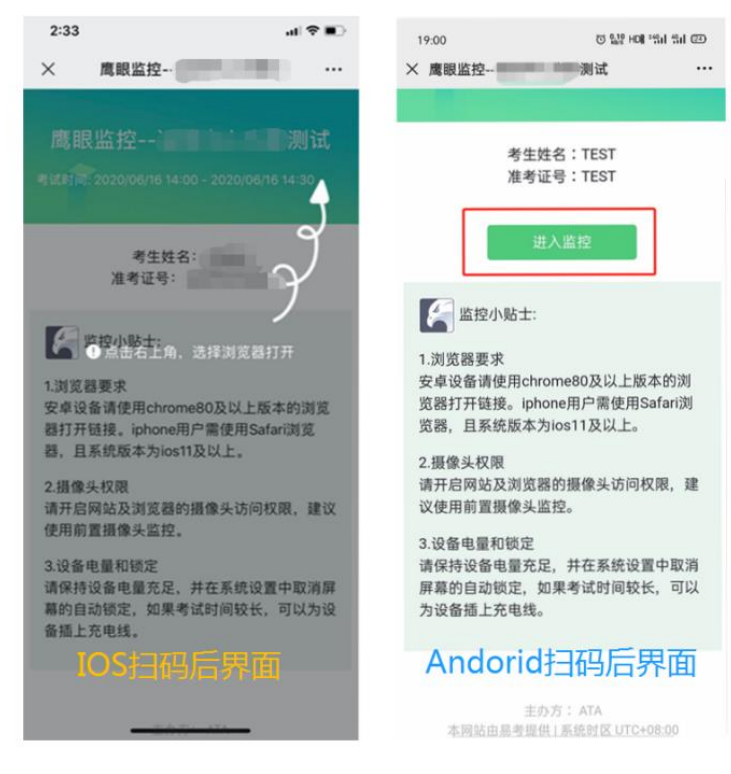

(3) 允许 eztest.org 访问相机(如下图所示)

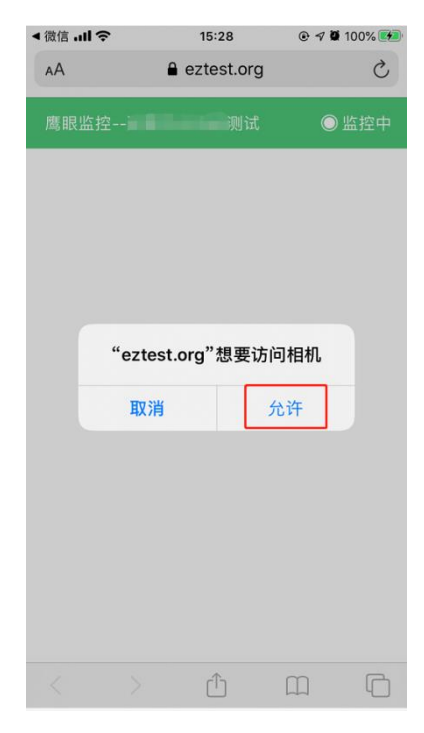

(4)将监控设备架设固定到要求的位置,监控视角效果要 求如下图所示。

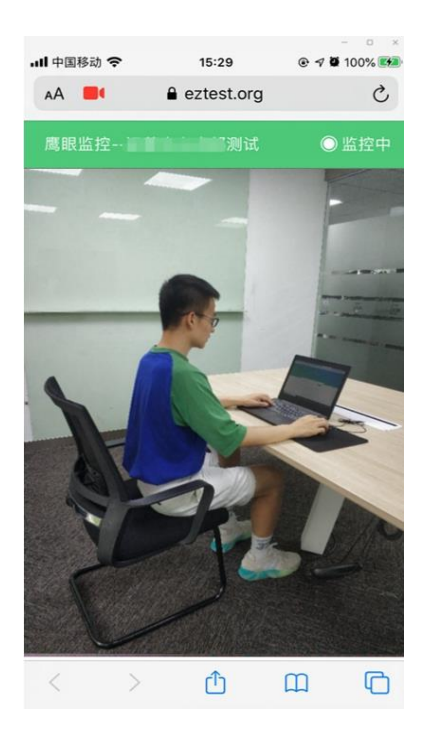

(5)云监考(鹰眼)监控开启且按照要求架设后,在考试 设备的界面上点击"确定"按钮(如下图所示)进入考试;

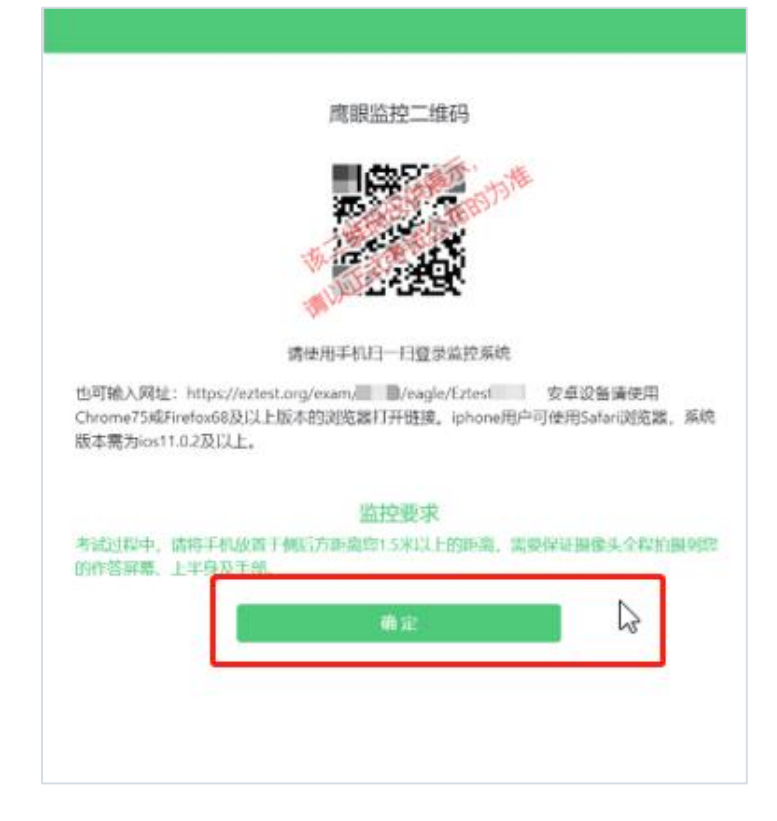

 $-14 -$ 

(6)考试结束后,在考试主设备上结束考试的同时,鹰眼 监控会自动关闭。

## 6.身份证和准考证展示

考生将身份证和准考证朝向第二视角监控(鹰眼)镜头前一 一展示,以画面看清证件内容即可。

### 7.进入候考界面

架设好鹰眼监控后,若未到考试开始时间,则先进入候考界 面,认真阅读《考生须知》,做好考试前的最后准备事项。(注 意:准点和迟到登录的考生无候考页面)。

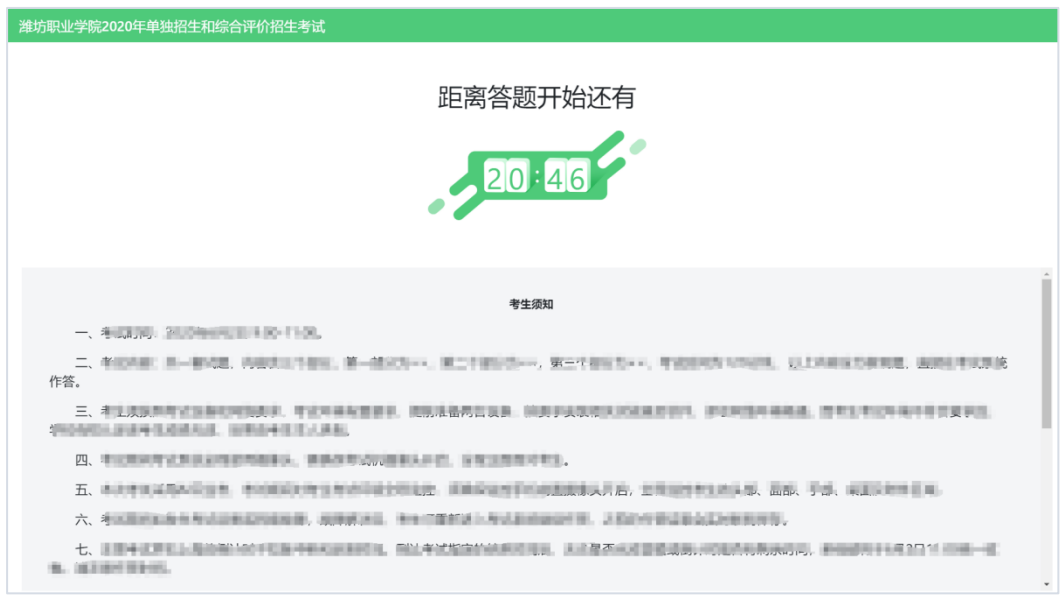

# 8.答题及交卷

(1)电脑答题界面如下:

考试开始后,系统将自动跳转至试题页面,进入考试界面。

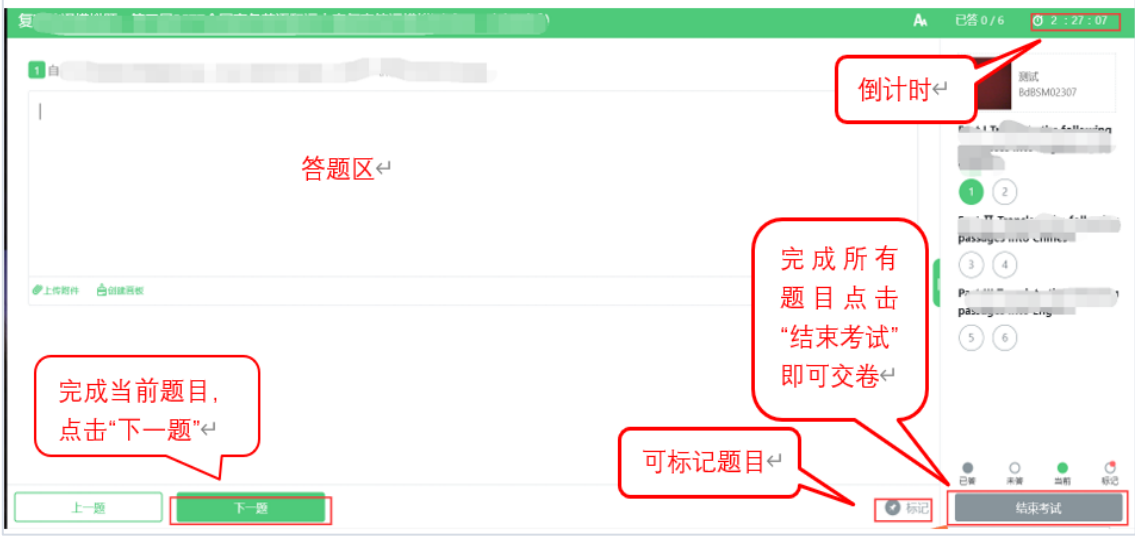

考试界面会显示考试剩余时间;页面右上角的倒计时为试卷 时长倒计时。考试结束时间到达后会统一结束考试。

答题结束后,考生可以点击界面右下角的"结束考试"按钮交 卷。(如下图所示)

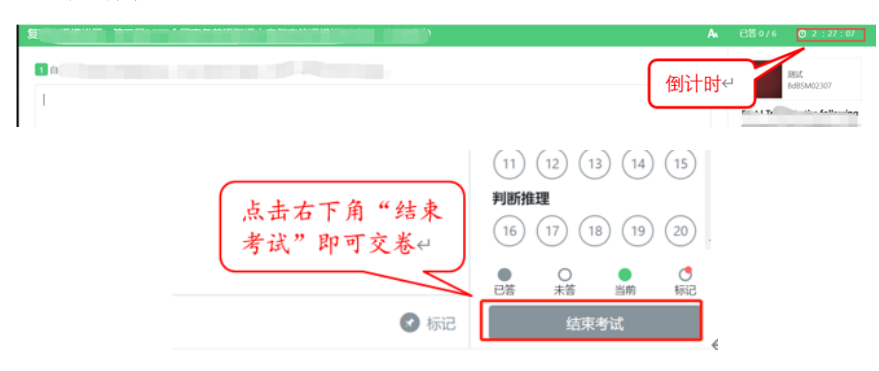

(2)手机答题界面如下:

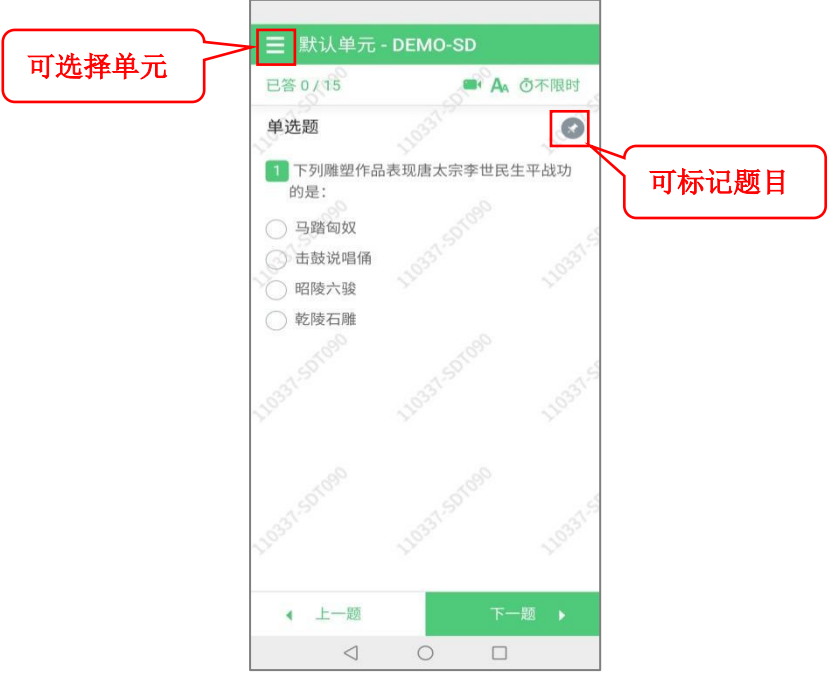

点击"选择单元"显示如下:

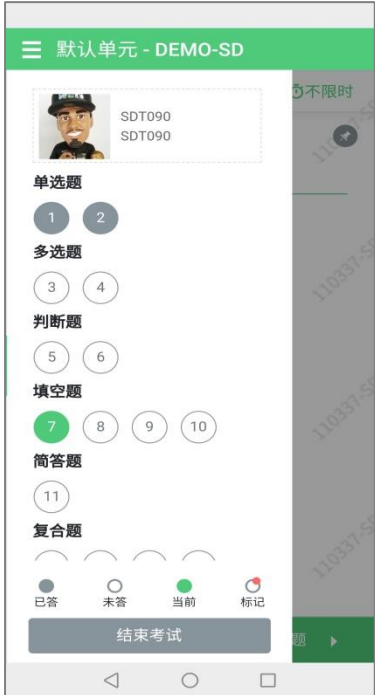

可以直接点击题目进行作答,需要交卷时可以点击"结束考试" 按钮。

### **9.**监控问题

(1)在线考试开启监控(即第一视角监控)的情况下,要 求考试设备的摄像头保持正面面对考生。建议考生的完整的头部、 肩部处在监控范围内,并露出双耳。考试设备四周光线充足、均 匀,避免监控画面过暗或过亮,导致监控效果不佳被判定为违纪。 (如下图所示)

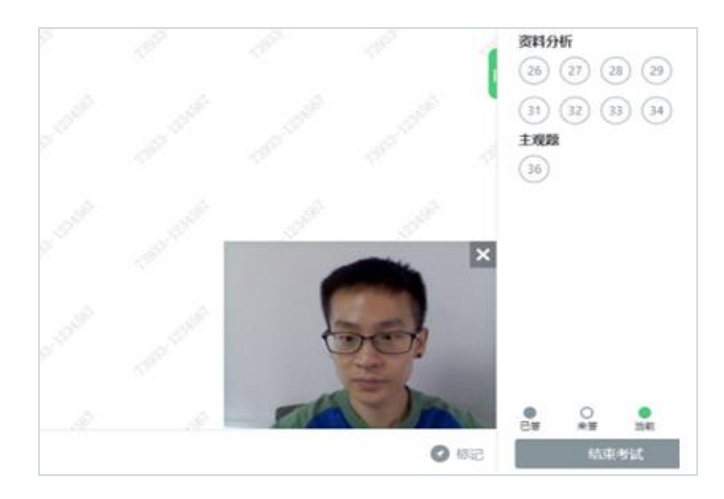

考试过程中可以关闭考试界面中的监控画面,但是监控仍在 进行,监控后台仍然可以看到考生第一视角监控画面。

(2)考试过程中,若第二视角鹰眼监控意外关闭,可以在 考试主设备答题界面点击下图中标示的图标重新打开鹰眼监控 二维码, 使用智能手机或平板设备重新扫描并登陆鹰眼监控(如 下图所示): 手机版登陆考生如没有鹰眼图标显示, 考生可刷新 网页或退出到手机桌面在手机后台关闭网页重新登陆考试地址, 重新连接第二监控(若操作中遇到问题,请咨询考试页面右下角 技术支持)。

 $-18 -$ 

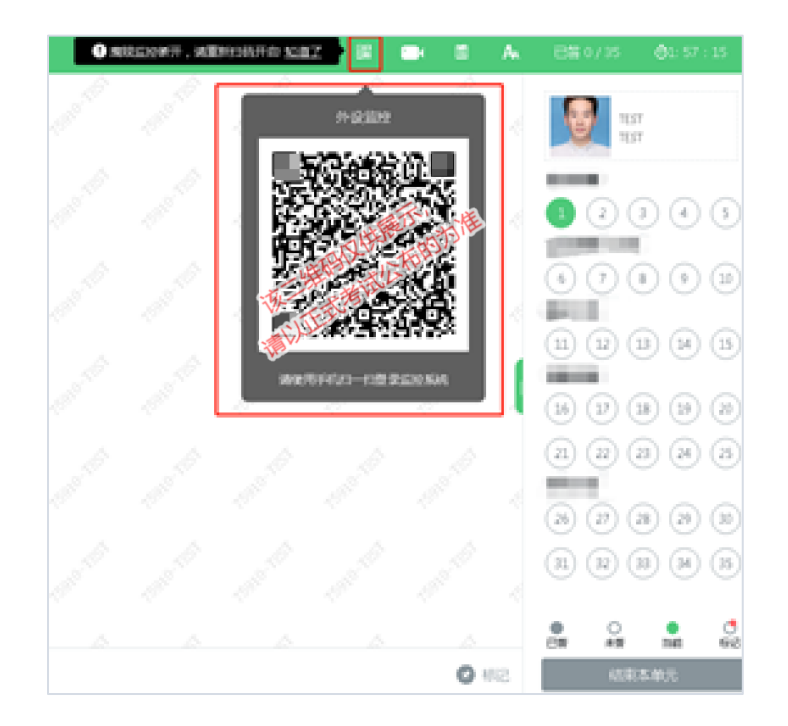

# **10.**考试系统技术支持

在考试过程中如遇到设备或操作等技术问题,可拨打技术支 持电话或点击"技术支持"获取帮助。

特别提醒: 在线技术支持仅解答考试系统相关的问题, 严禁 向技术支持透露或咨询与考试内容有关的问题。关于考试资格、 考试成绩、合格线等非考试系统问题,考生需另行电话咨询考试 主办方。

### 重要提示:

1.考试期间如发生考试设备或网络故障,故障解决后,考生 可重新登录后进入考试继续作答,之前的作答结果会实时保存; 建议考生在考试时同时打开 WIFI 和流量,一旦出现断电、断网 情况,可使用流量完成考试。考前务必充分测试和参加学院组织

 $- 19 -$ 

的模拟考试。

2.考试界面有显示考试计时,考完后点击右下角"结束考试" 即可交卷。

# **六、机测系统异常情况和故障处置预案**

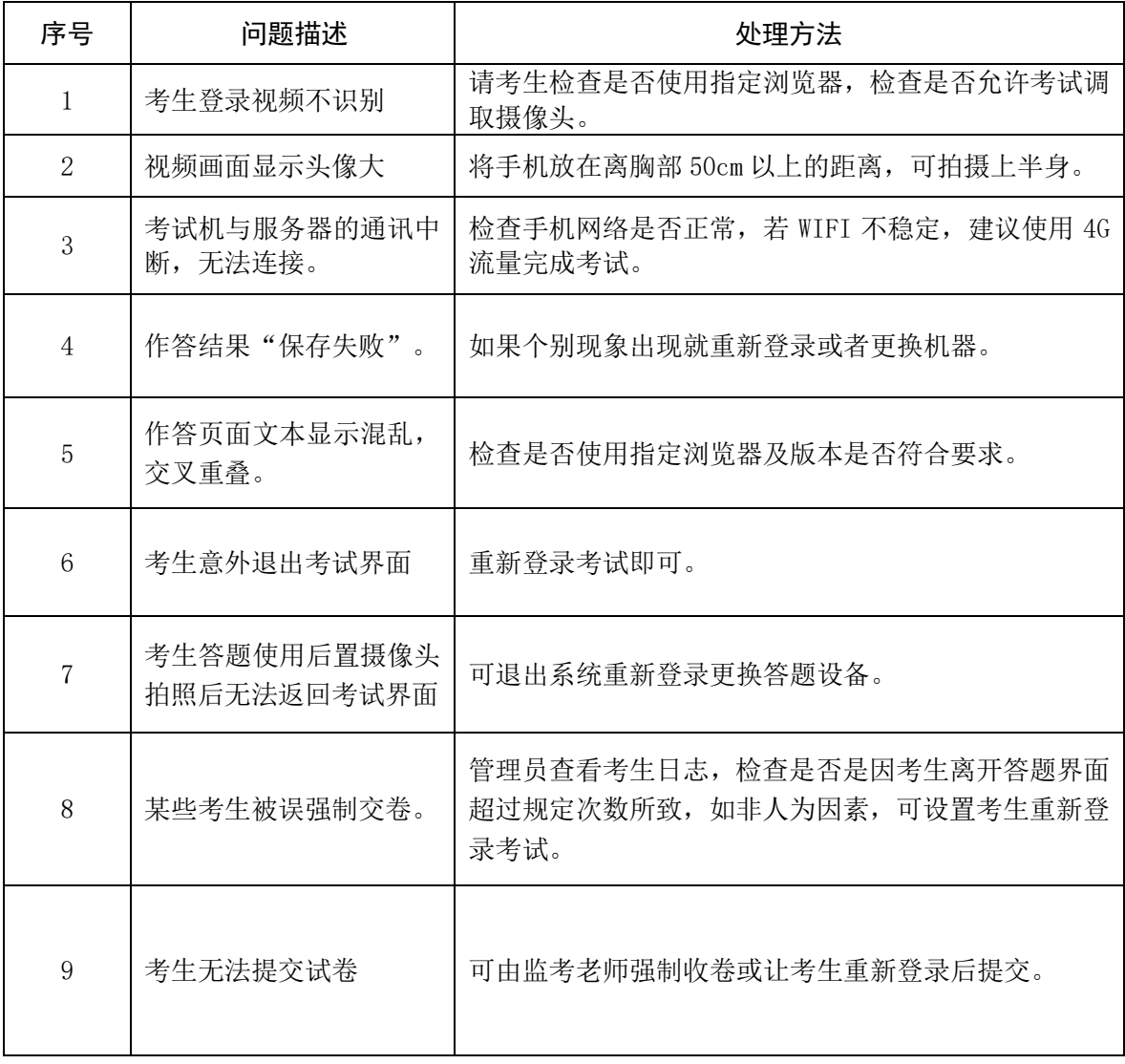

# **七、技术支持**

测试过程中如遇到设备或操作等技术问题,可联系在线技术 支持或拨打电话进行咨询:

# 1、在线技术支持联系方法:

在登录网页右侧点击技术支持即可咨询,如图:

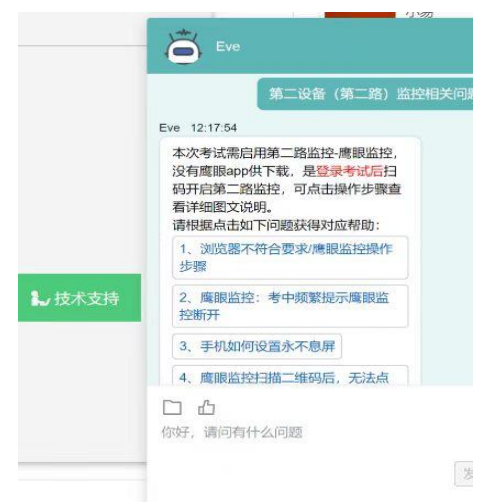

2、技术咨询电话:

021-61948812

- 3、考务咨询电话:
- 
- 
- 
- 
- 0535-2976267(19861581294)
- 0535-2976269(13583568917) 0535-2976091(15065711910)
- 0535-2976309(18906386057) 0535-2976715(13792556134)
- 0535-2976217(15098590269) 0535-2976061(15684167197)
- 0535-2976056(15506638996) 0535-2976516(13361351629)